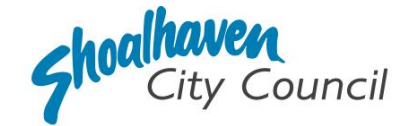

# **Approval to Install & Operate an On-Site System of Sewage Management – Application Instructions**

Section 68, Part C - *Local Government Act* 1993

Please follow the steps below to prepare and submit your application to apply for the combined approval to install, construct or alter a waste treatment device and operate a system of sewage management through the [NSW Planning Portal.](https://oehcitizensprd.b2clogin.com/oehcitizensprd.onmicrosoft.com/b2c_1a_signin_servicenswandlocal_eplanning/oauth2/v2.0/authorize?redirect_uri=https%3A%2F%2Fapps.planningportal.nsw.gov.au%2Fprweb%2FPRAuth&client_id=298a32fe-c69b-4f04-bcde-22ecc15df109&scope=openid%20https://oehcitizensprd.onmicrosoft.com/api/User.Read%20&state=300122bb6f2ff44de872db52d45f56950dedb5b07d04f773c1e54996bf2b2991_app/default&nonce=568eb43f089f0761729872916421a7886bf964ea0f0c0ab6030fe818e10e218f&response_type=code)

### **Prepare the supporting documentation**

It is suggested that you prepare the supporting documentation prior to starting your application. Later in the application you will be prompted to upload any relevant documentation required to complete your application, as well as any additional information you wish to provide for Council's consideration.

The supporting documentation relevant to complete this application is outlined below.

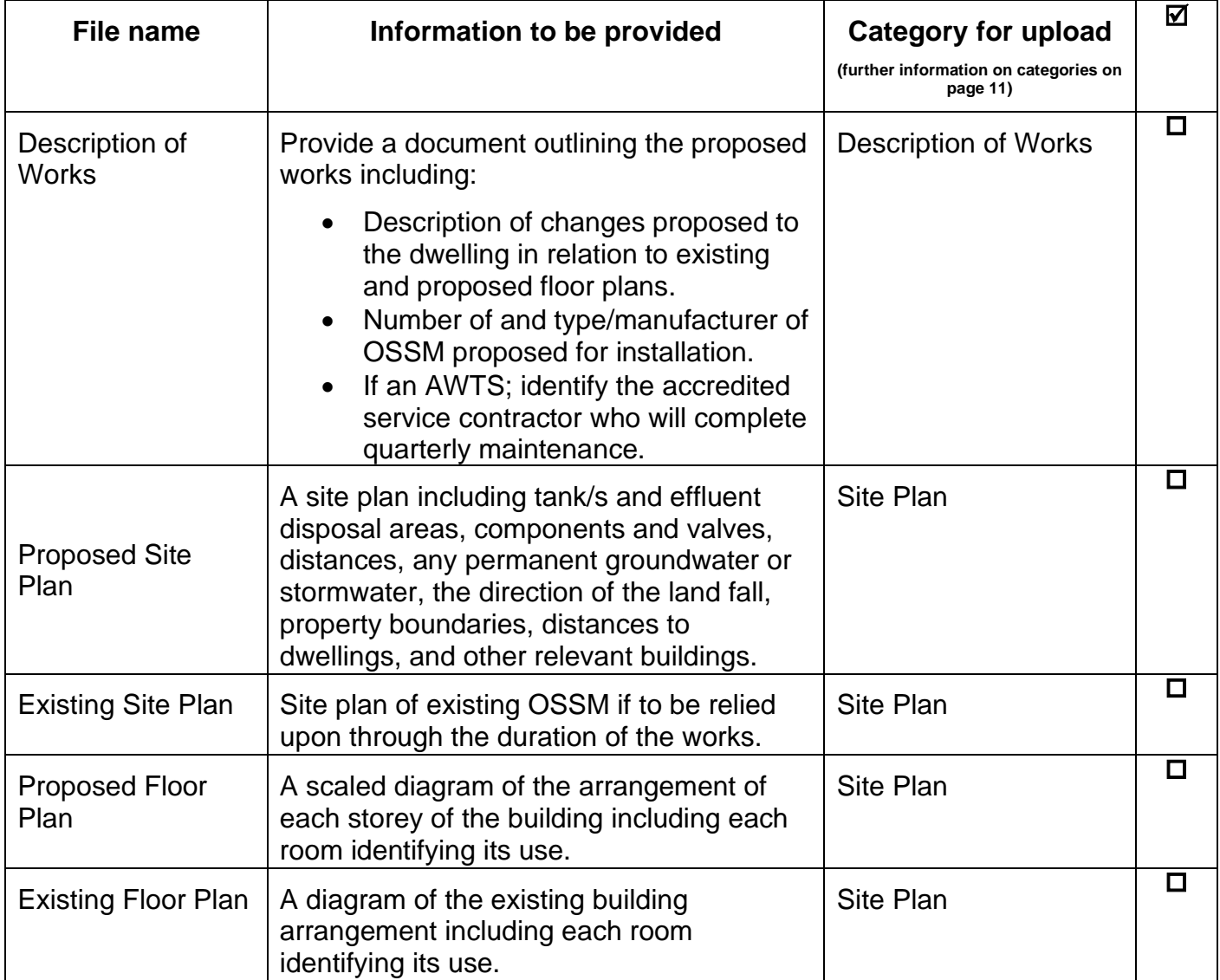

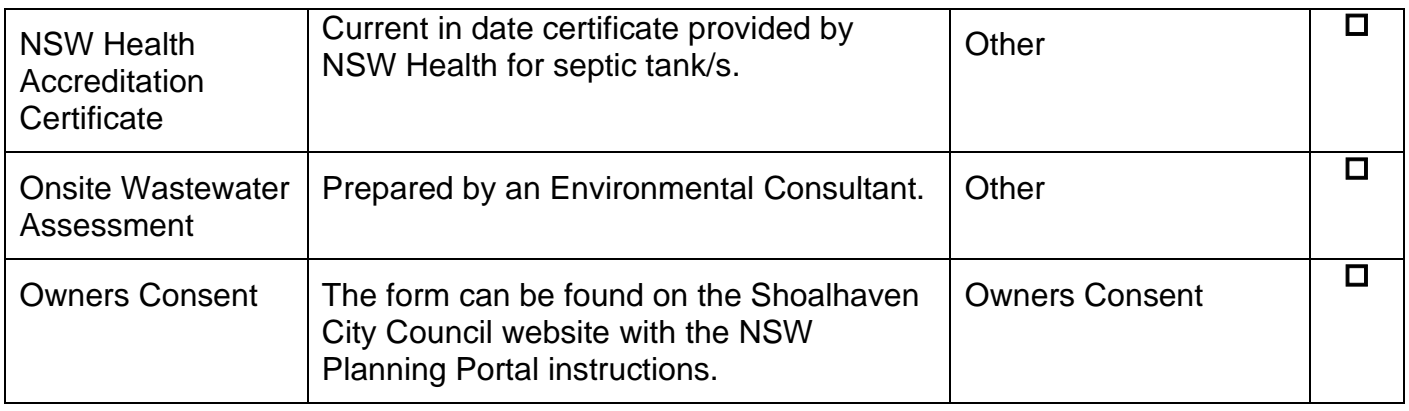

# **Welcome to the NSW Planning Portal – How to start your application**

To access the NSW Planning Portal, you must have a NSW Planning Portal account.

You may already have an account from a previous application. If you have created an account please [Log In.](https://oehcitizensprd.b2clogin.com/oehcitizensprd.onmicrosoft.com/b2c_1a_signin_servicenswandlocal_eplanning/oauth2/v2.0/authorize?redirect_uri=https%3A%2F%2Fapps.planningportal.nsw.gov.au%2Fprweb%2FPRAuth&client_id=298a32fe-c69b-4f04-bcde-22ecc15df109&scope=openid%20https://oehcitizensprd.onmicrosoft.com/api/User.Read%20&state=300122bb6f2ff44de872db52d45f56950dedb5b07d04f773c1e54996bf2b2991_app/default&nonce=568eb43f089f0761729872916421a7886bf964ea0f0c0ab6030fe818e10e218f&response_type=code) If you have not, please refer to the instructions below for how to create an account.

## **Create an account & login**

**1. Click** on the link <https://www.planningportal.nsw.gov.au/>

**2. Select** 'My Account' in the top right-hand corner.

**3. Click** the 'Create account' to start the registration process or log in with your existing account.

**4. Select** 'Applicant for Development Applications, Complying Development Certificate, Smart Places, etc'.

**5. Answer** the prompted questions and confirm your password.

**6. Tick** to agree to the Terms and Conditions.

It is important to retain your login details to view your application progress and for any future applications, you may require.

### **Assistance creating an account**

For in-depth instructions on creating an account, see the [Register for a Planning Portal Account](https://shared-drupal-s3fs.s3.ap-southeast-2.amazonaws.com/master-test/fapub_pdf/QRGs/Registering+for+the+NSW+Planning+Portal+v1.5.pdf) quick reference guide.

### **How to start your application**

**1.** Once logged into the NSW Planning Portal **click** on 'New' in the top left corner, then **click** 'S.68 of the Local Government Act' from the menu options.

### **Note:**

Once logged in the 'Applicant details' screen is displayed. Some of the boxes will be filled in based on your registration profile, however you are able to change these if necessary.

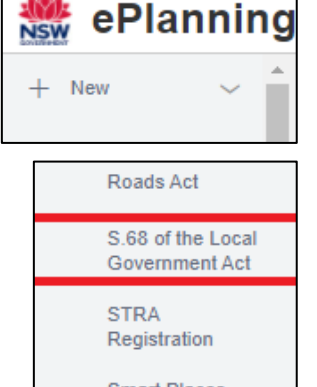

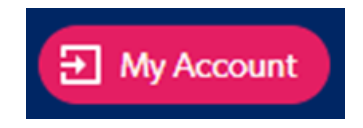

I agree to the Terms and Conditions. Our Privacy Notice

# **Applicant Details**

**2. Indicate** if the applicant is a company by **selecting** 'Yes' or 'No'.

If you selected 'No', proceed to step 3.

If you answered 'Yes':

**2.1. Search** for the company by choosing a search field type from the drop-down options including operator, ACN, ABN, or Name.

**2.2. Enter** the search term in the search field and click the search icon.

**2.3. Select** a result and enter the company email and address.

If you cannot locate an appropriate result, you may select the textbox to enter the details manually.

**3. Enter** the contact details.

**4. Verify** (and adjust if needed) the application contact details including first and family name, contact number and a valid email address in the corresponding textboxes.

**5. Enter** your postal address. The system will provide suggestions based on the information entered. Select the correct postal address.

If your address is not offered, 'Save and exit' your application. Try restarting your webpage and re-entering your application.

#### **Note:**

If the applicant is not the registered landowner, be sure to complete step 6 to provide their contact details.

**6. Select '**Add applicant' to enter further applicant details and follow the prompts to nominate the additional applicant's information.

**7. Click '**Save and continue' to progress to the next step.

#### **Note:**

You can also **click '**Cancel' to exit, or 'Save and exit' to save all the information input to date and return to your dashboard. 'Save and exit' will only work if all mandatory fields have been completed.

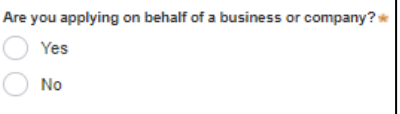

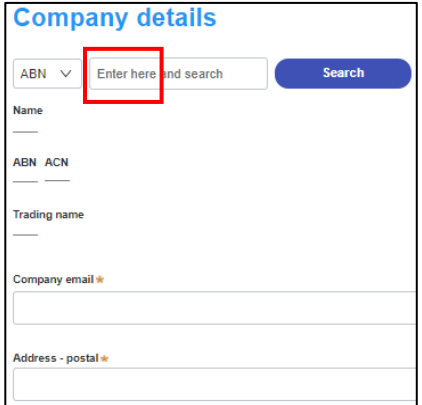

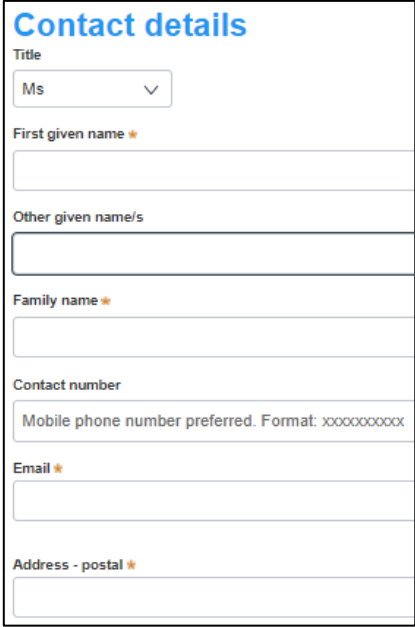

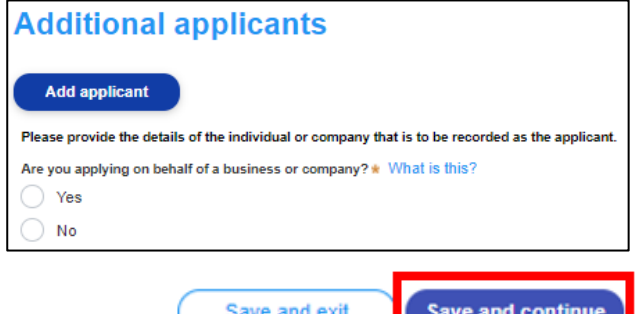

# **Applications Details**

# **Application Type**

**8. Indicate** the type of application by selecting an option.

For a new application, please select 'Section 68 application'.

To modify an existing lodged application,

please select 'Section 68 modification application':

- $\triangleright$  Indicate whether the existing s.68 application was applied for via the NSW Planning Portal:
	- If it was, provide the portal reference number.

If it was NOT, enter the reference number of the s.68 application which is to be modified.

- $\triangleright$  Provide the date the s.68 application which is to be modified.
- ➢ Provide a description of the proposed modification.

To request an application's determination be reviewed,

please select 'Section 68 review of determination':

 $\triangleright$  Indicate whether the existing s.68 application was applied for via the NSW Planning Portal:

If it was, provide the portal reference number.

If it was NOT, enter the reference number of the s.68 application which is to be proposed to be reviewed.

 $\triangleright$  Provide the date the existing s.68 application determination which is to be proposed to be reviewed.

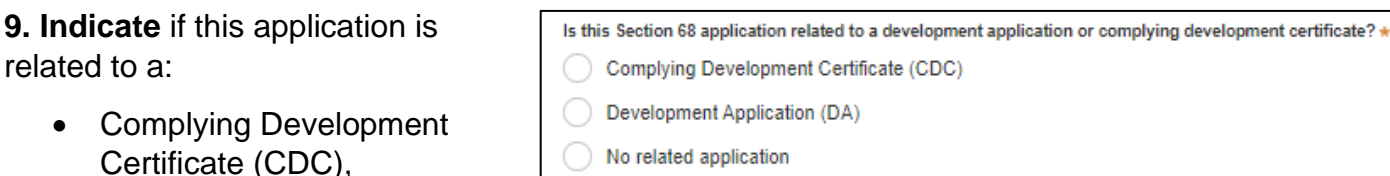

 $\triangleright$  Indicate whether that

related to a:

was applied for via the NSW Planning Portal.

If it was, provide the portal reference.

If it was NOT, enter the CDC number which is related to this application (please include the prefix).

- Development Application (DA)
	- ➢ Indicate whether that was applied for via the NSW Planning Portal. If it was, provide the application number.

If it was NOT, enter the DA number which is related to this application (please include the prefix).

- No related application
	- $\circ$  If you do not have a current application submitted to Council related to the development, you will select 'No related application'.

What is the application type?  $\star$ 

Section 68 application

Section 68 modification application

Section 68 review of determination

### **Site Details**

**10. Enter** the address by searching for the address or Lot /Section Number/Plan.

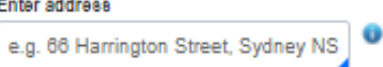

Enter Lot/Section Number/Plan e.g. 4/-/DP1044304

### **Note:**

If the address is registered with the NSW Planning Portal, the address details will be displayed along with a map on the right-hand side of the screen as per the example below. *Please Note: Your address will not appear with a red line strikethrough.*

**11.** If the Lot/Section/Plan number is correct, **check** both boxes below in red.

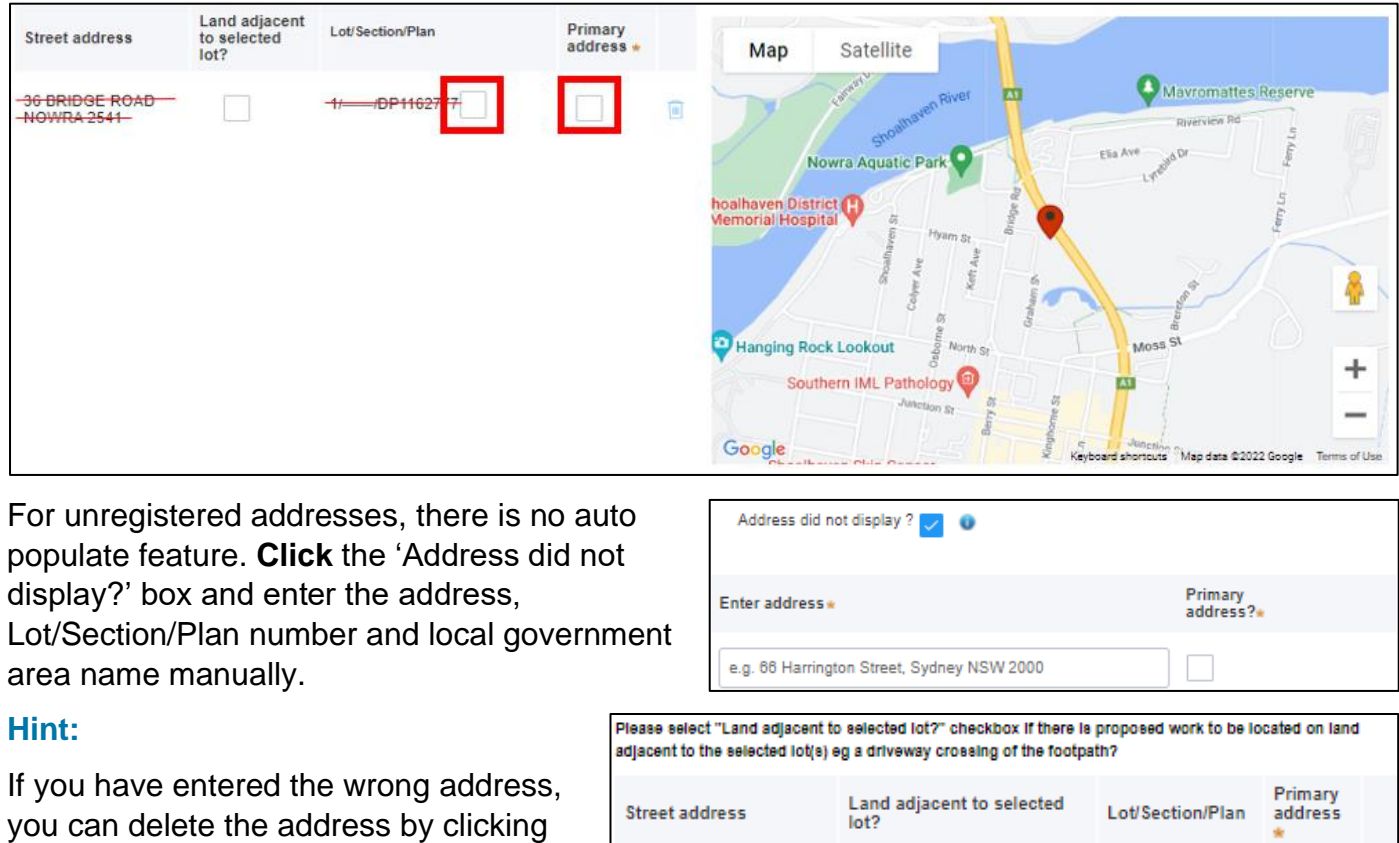

36 BRIDGE ROAD

NOWRA 2541

#### **Note:**

on the trash icon to the right of the

'Primary address' box.

The 'Land adjacent to selected lot' box is not relevant to this application.

 $201 -$ 

DP1254210

向

## **Activity Details**

- **12. Select** 'Management of waste' from the list of development types.
- **12.1. Select** both below options:
	- ➢ 'Install a waste treatment device or a human waste storage facility or a drain connected to any such device or facility'.
	- ➢ 'Operate a system of sewage management (within the meaning of section 68A)'.

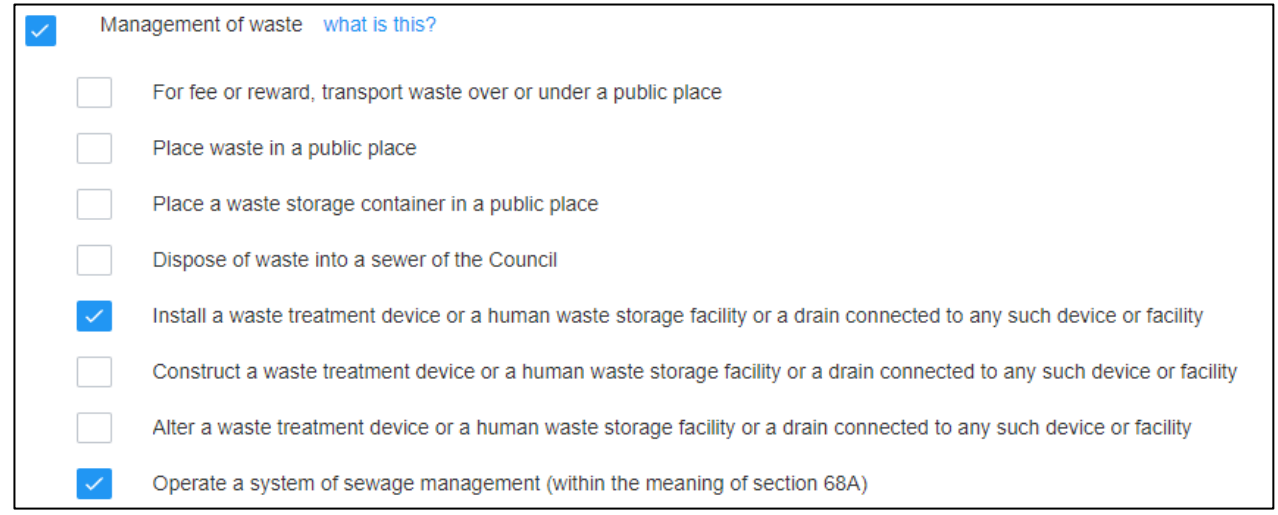

**13. Provide** details of the property to the best of your knowledge,

#### **Note:**

If selecting 'Other', provide a description and reference to any supporting documentation.

**a. Property size:**

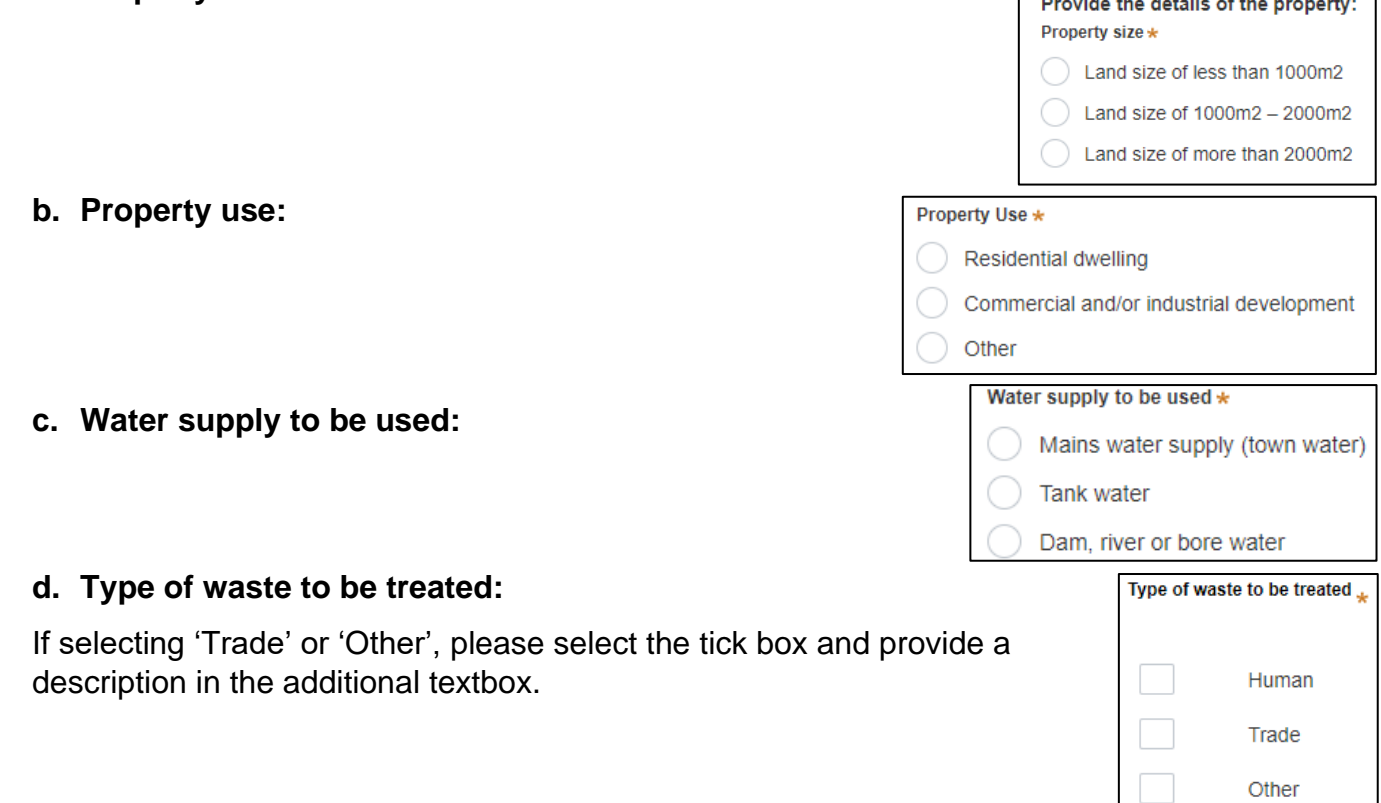

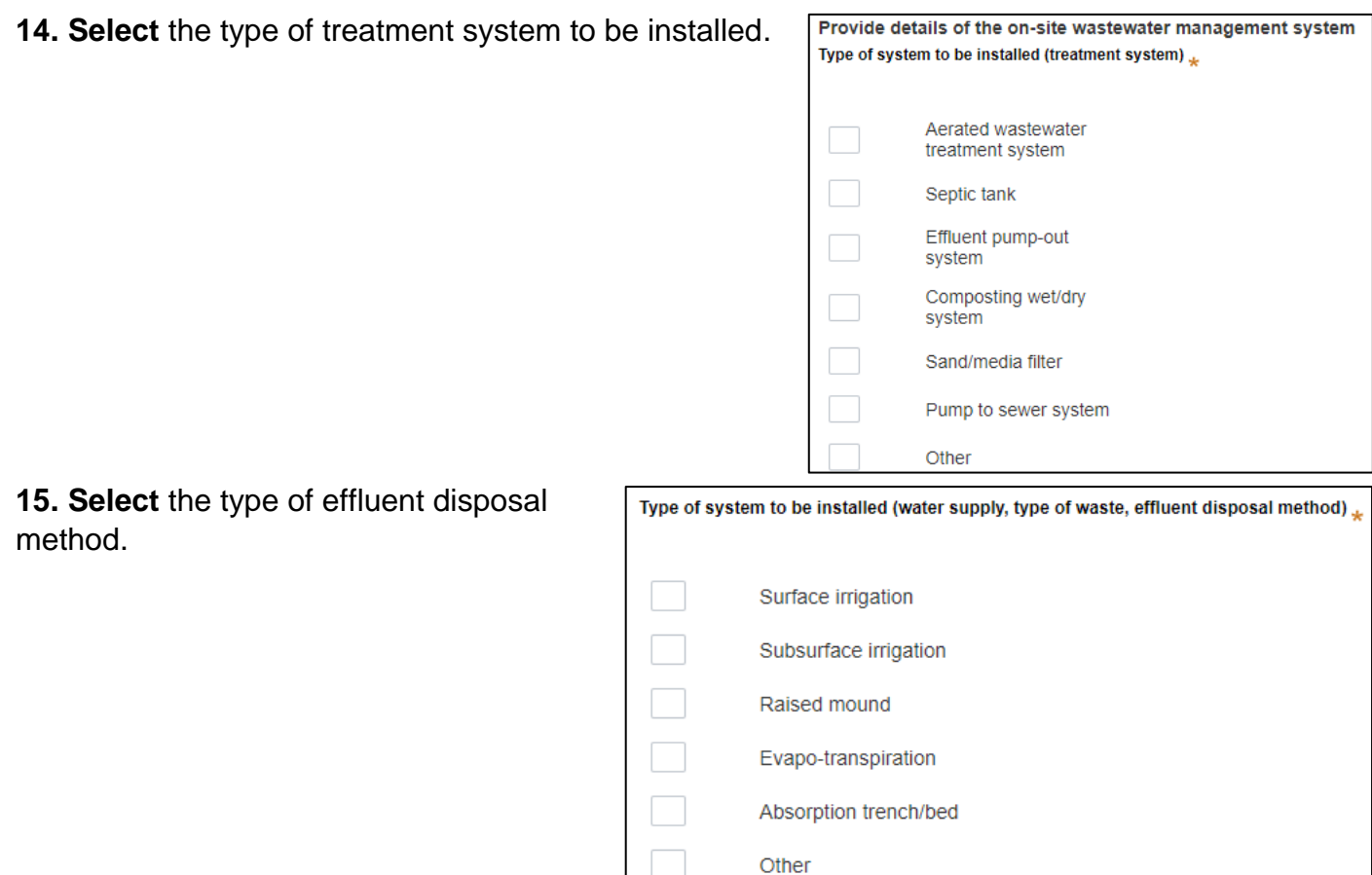

**16. Provide** the capacity in litres of the proposed tank to be used.

### **Note:**

If there is more than one tank proposed, **click** 'Add' and provide the capacity. You can also delete added tanks with the 'Delete' button that will appear next to 'Add' once you have more than one tank added.

**Proposed Tank capacity (litres)** Tank 1 $\star$ Add

**17. Provide** a brief explanation of the proposed works in the textbox provided.

Example, *"Install and operate a system of sewage management".*

**18.** The estimated cost of the works is not required for the assessment of this application. Please enter a number with a decimal point e.g., "1.00".

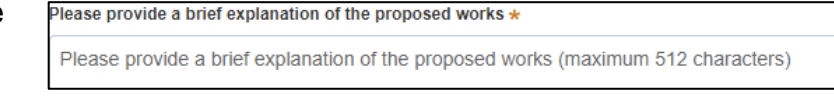

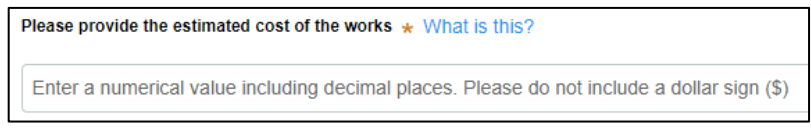

### **Site Access**

**19. Indicate** if there are any security or site conditions (e.g., locked gates) that may impact a person undertaking a potential inspection. You

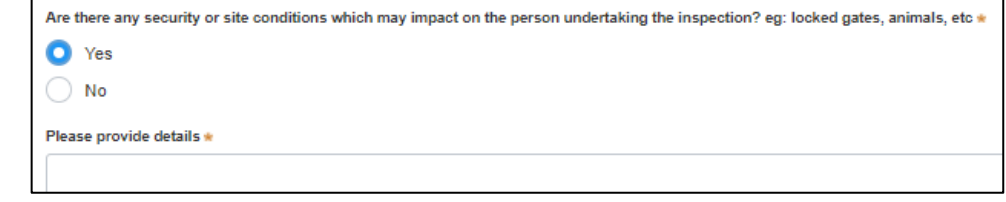

will be contacted if an inspection is necessary.

If 'Yes' is selected, please provide details.

**20.** You do not need to select the day/s or hours of the week that works are being undertaken. Proceed to step 21.

### **Affiliations and Pecuniary Interests**

**21. Indicate** if the applicant or owner is a staff member or Councillor of the council assessing the application.

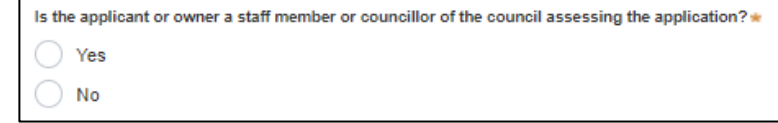

**22. Indicate** if the applicant or owner has a relationship with any staff or Councillor of the council assessing the application.

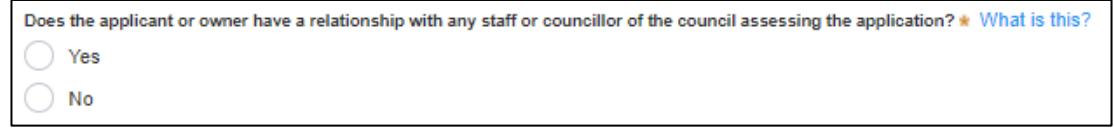

**23. Click** 'Save and continue' to progress to the next step.

Save and exit Save and continue

# **Worker Details**

# **Contractor/Licensee Details – Service Provider**

If you are applying for an approval to install and operate an Aerated Wastewater Treatment System (AWTS) you are required to have the system serviced quarterly by a contractor/company specifically accredited for the system proposed for installation.

If you have chosen a contractor/company to undertake this service, please provide their details during step 24**.**

If you have not yet chosen a contractor/company or if you are applying for an approval to operate

another On-site System of Sewage Management (OSSM), proceed to step 25.

**24. Select '**Yes' and provide the accredited service provider details.

- **Search** for the company by choosing an operator, ACN, ABN, or Name.
- **Enter** the search term in the search field and click the search icon.
- **Select** a result and enter the Company email and address.

**Note:** If you cannot locate an appropriate result, you may select the checkbox to enter the details manually.

# **Manufacturer Details**

It is not mandatory to provide the manufacturer details. Please proceed with your application to step 25.

**25. Click** 'Save and continue' to progress to the next step.

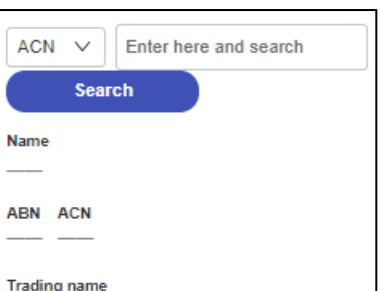

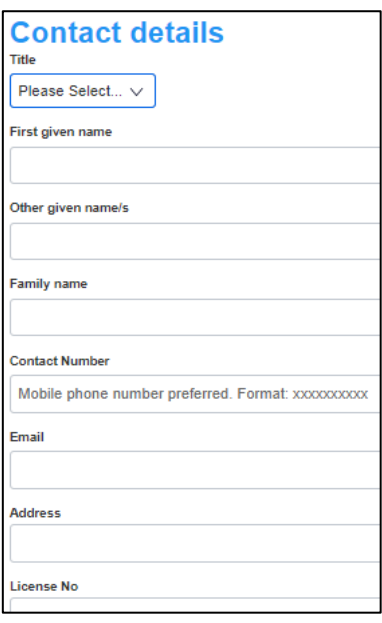

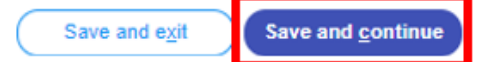

# **Payer Details**

Once the application form is submitted to Council, an invoice for the application fee will be uploaded to the NSW Planning Portal. The application fee can be found on the Shoalhaven City Council website - [Fees & Charges.](https://www.shoalhaven.nsw.gov.au/Council/Fees-Charges) The application may be rejected if the fee is not paid.

Yes

Billing addresse a

e.g. 66 Harrington Street, Sydney NSW 2000

**26. Indicate** if the payer is a Company, Business, Government entity or other similar body by **selecting** 'Yes' or 'No'.

If you answered 'Yes':

**Search** for the company by **choosing** an operator, ACN, ABN, or Name. **Enter** the search term in the search field **Click** the 'Search'. **Select** a result from the list provided. **Enter** the Company email and postal address.

If you answered 'No':

**Enter** the following details of the person making the payment unless already completed correctly:

- o First name
- o Other given name(s)
- o Family name
- o Contact number
- o Email address
- o Billing address

**Note:** Your details will pre-populate based on your account set-up.

**27. Click** 'Save and continue' to progress to the next step.

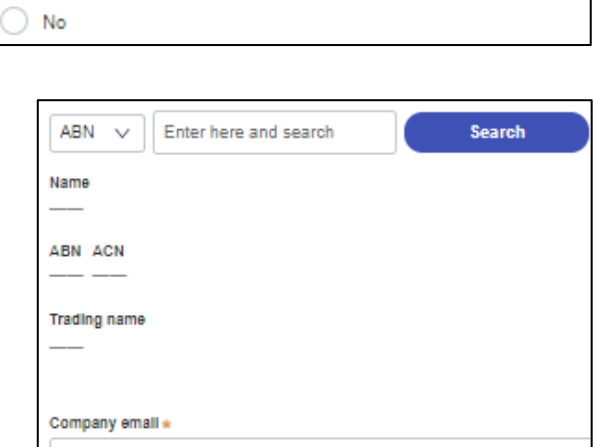

is payer a Company, Business, Government entity or other similar body ? »

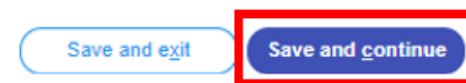

# **Requirements and Uploads**

The list of supporting documentation needed to make this application is outlined at the beginning of this document.

## **Additional formatting tips:**

- ➢ Please upload files in one of the following file formats: **PDF**, **Word**, **Excel**, **JPEG**, **PNG,** or **ZIP**. Please ensure the ZIP file does not include any executable (.exe or .osx) file types.
- $\triangleright$  The maximum file size is 300 MB.
- $\triangleright$  The name of the document has a maximum of 150 characters. If the name of your file exceeds this limit, you can change the document name to be within the 150-character limit.
- ➢ If you need to amend any attachments, please delete, and upload a replacement document.

### **28.** To upload documents, **click** 'Upload'.

**29. Click** 'Select file(s)' to search for files saved to your computer. Alternatively, you can **drag and drop** files directly in the space provided.

**30.** After selecting the relevant file to upload, it will appear below in a table, as per the example to the right.

You will need to **categorise** each file by selecting a category from the drop-down menu on the right side of the table and **name** the file in the textbox on the left side accordingly.

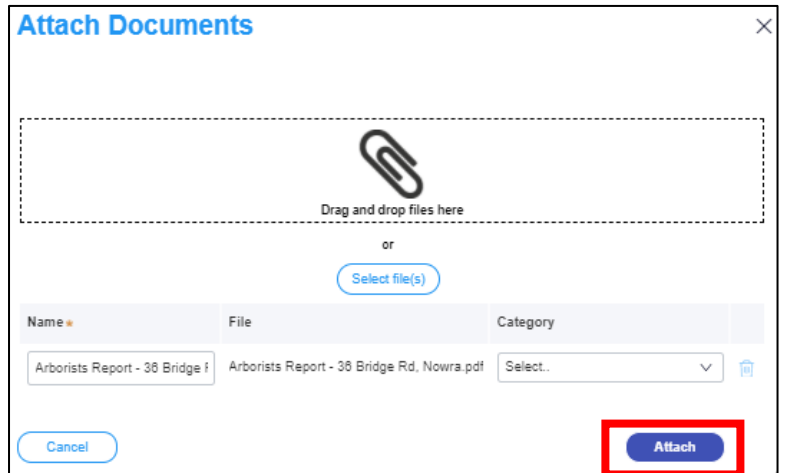

### **31. Click** 'Attach'.

### **Repeat steps 28-31 until all required documents are attached.**

**32. Click** 'Save and continue' to progress to the next step.

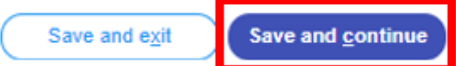

# **Review and Submit**

**33.** Review all of the information entered in your application by expanding each of the sections. Once you have reviewed all of the information, you will be required to complete the declarations at the bottom of the page.

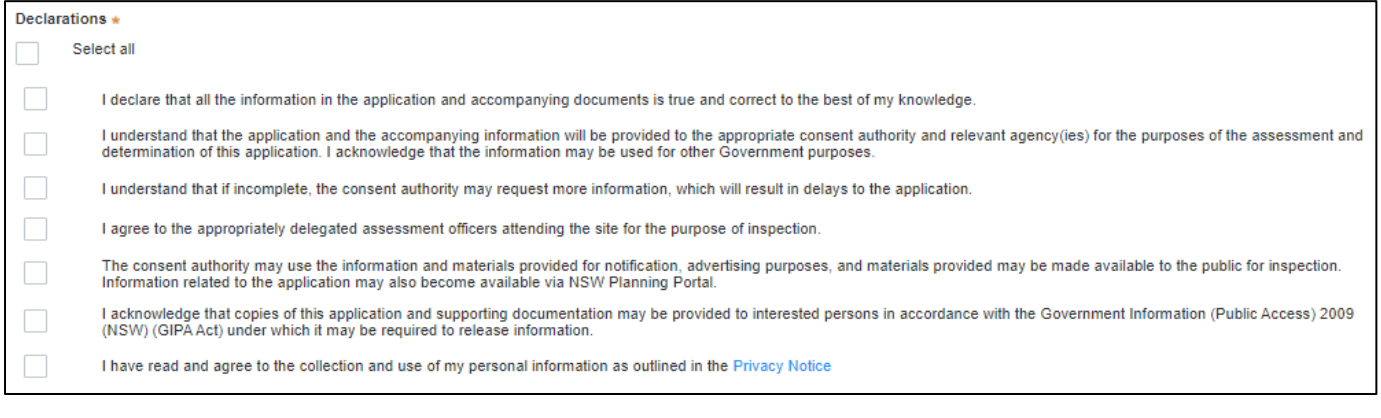

### **34. Click '**Submit'.

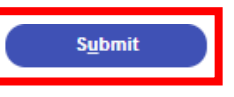

# **Next Steps**

- **Invoice** Once processed, an invoice will be uploaded to the NSW Planning Portal.
- **Payment** Once you have completed the invoice your application will forwarded to the assessing Officers.
- **Documents required to be returned** Once your application has been assessed, you will receive the determination via the NSW Planning Portal. Please read the conditions for the approval to install included in the document. You are not permitted to install the proposed system prior to receiving the approval to install document, complying with all conditions specified.
- **Await the approval to operate before use** You are not permitted to operate the proposed and/or installed system until you have received the approval to operate document, complying with all above mentioned specifications, conditions of approvals, acts and legislation.

#### **Note:**

- Only licensed plumbers are permitted to undertake external drainage adjustments upstream of tank connection.
- An approval to operate will not be issued until all works related to the approval to install have passed inspection in accordance with the approval to install.

# **Accessibility**

I Help | Contact Us

 $Q$ 

### **If you need more information:**

Click the ['Help'](https://pp.planningportal.nsw.gov.au/support/how-guides) link at the top of the screen to access the NSW Planning Portal help pages and articles.

ServiceNSW: Call 1300 305 695 or email [info@service.nsw.gov.au](mailto:info@service.nsw.gov.au) Council: Call 1300 293 111 or email [council@shoalhaven.nsw.gov.au](mailto:council@shoalhaven.nsw.gov.au)

#### **ePlanning Spatial viewer accessibility**

The ePlanning program wants to make its information and services available to the general public that use their services. For any accessibility questions Call 1300 305 695 or email [info@service.nsw.gov.au](mailto:info@service.nsw.gov.au)

### **People with disabilities**

You can increase or decrease the size of entire webpage by holding the Ctrl key and rolling the scroll wheel of the mouse forward. Rolling the scroll wheel backward will reduce the page size back again.

If you are browsing the website with a screen reader and find information in PDF format that you cannot access, please contact ServiceNSW for assistance.

#### **People with restricted internet access**

Planning & Environment aims to keep the size of all PDF documents on the website below 10 megabytes. However, this may not always be possible in all cases. For example: large development proposals, or documents containing large images or maps.

#### **Assistance using the Planning Portal**

If you require assistance using the Planning Portal, and you were unable to find the answer within the Help and Support section, contact ServiceNSW for assistance.

Call 1300 305 695 or email [info@service.nsw.gov.au.](mailto:info@service.nsw.gov.au)

The customer service centre is open Monday to Friday between 9am and 5pm (Sydney time).

#### **Language Assistance**

If you need help to translate this page in a language other than English, you can access a translating and interpreting service.

Call 13 14 50 and ask for an interpreter in your language and request to be connected to 1300 305 695. Local call cost from fixed phones. Calls from mobiles will be charged at applicable rates.

#### **Speech to Speech Relay**

For Speak and Listen (Speech-to-Speech Relay), please call 1300 555 727 or use the National Relay Service.

### **Contact Us**

**P** 1300 293 111 (Mon-Fri – 9am-5pm) **E** council@shoalhaven.nsw.gov.au In-person (Digital meeting) At our office 36 Bridge Road, Nowra (Mon-Fri – 9am-5pm)

**shoalhaven.nsw.gov.au**